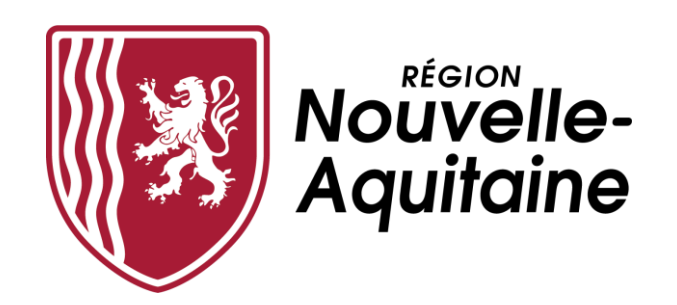

## **Mes démarches en Nouvelle-Aquitaine**

# **Aide au dépôt d'une demande d'aide régionale**

## **Stage à l'étranger ERASMUS+ Stage Séjour d'étude à l'étranger**

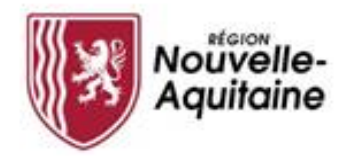

**Mes démarches en Nouvelle-Aquitaine Procédure de dépôt d'une demande d'aide**

### **Les 8 étapes du dépôt de votre demande d'aide régionale**

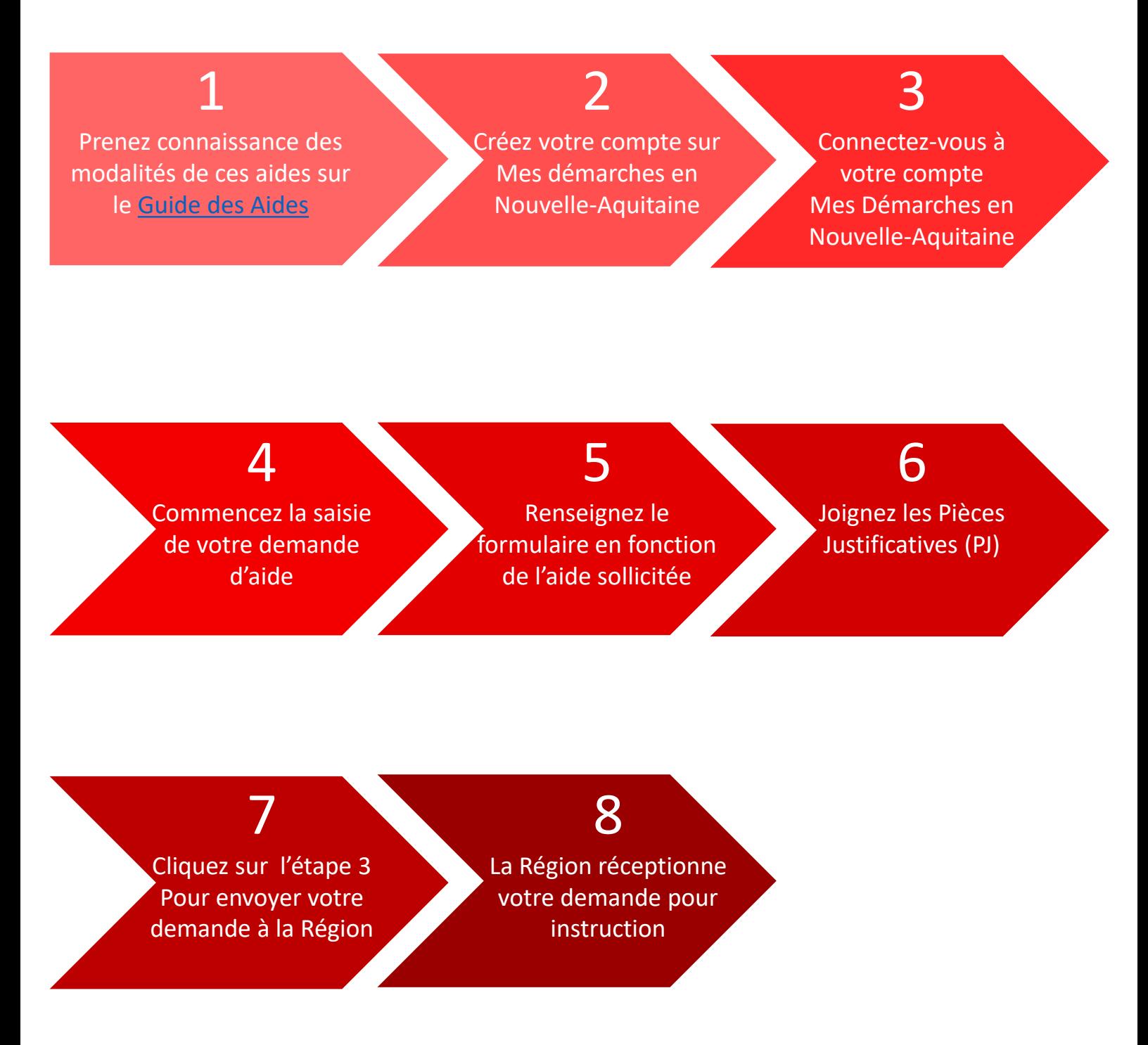

<span id="page-2-0"></span>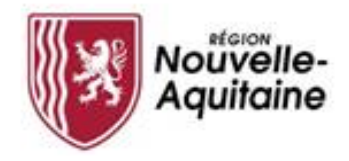

#### Prendre connaissance des conditions de l'aide sur le **G u i d e d e s A i d e s**

Les conditions d'attribution de cette aide sont détaillées sur **le Guide des aides de la Région.** Après en avoir pris [connaissance,](https://les-aides.nouvelle-aquitaine.fr/amenagement-du-territoire/covid-19-fonds-durgence-entreprises-et-associations) vous devez **cliquer sur le bouton CRÉER MON DOSSER**, situé en bas de la page, pour accéder au formulaire de dépôt de demande d'aide.

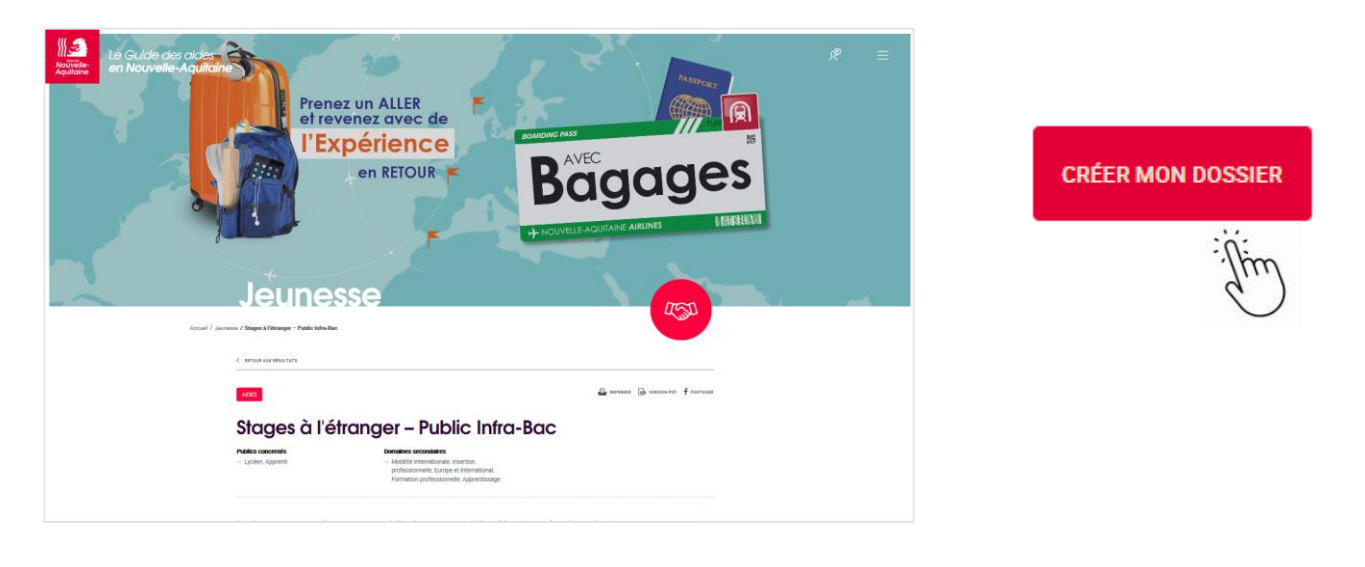

## **C r é e r u n c o m p t e « M e s d é m a r c h e s e n N o u v e l l e - A q u i t a i n e »**

Pour effectuer une demande d'aide, il faut créer lors de votre première connexion votre compte. Ce compte est valable pour l'ensemble de vos demandes. Il n'est donc pas utile de créer un compte à chaque nouvelle demande d'aide.

<span id="page-3-0"></span>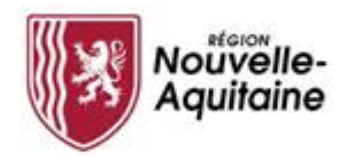

Comment créer un compte depuis la page de connexion ?

Vous devez cliquer sur le bouton « Créer un compte » et suivre les étapes présentées ci-après.

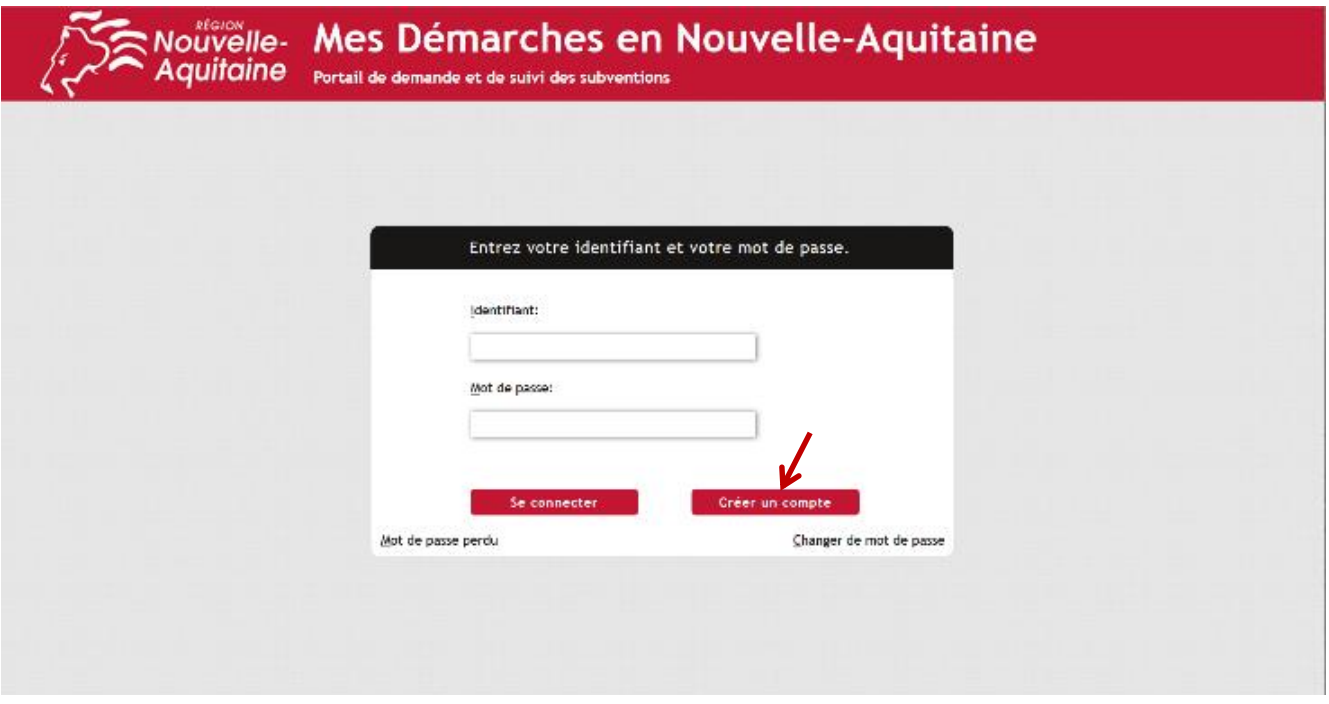

Le formulaire d'inscription apparaît dans une nouvelle fenêtre. Il convient de **compléter ce formulaire**  puis de cliquer sur le bouton « Créer ».

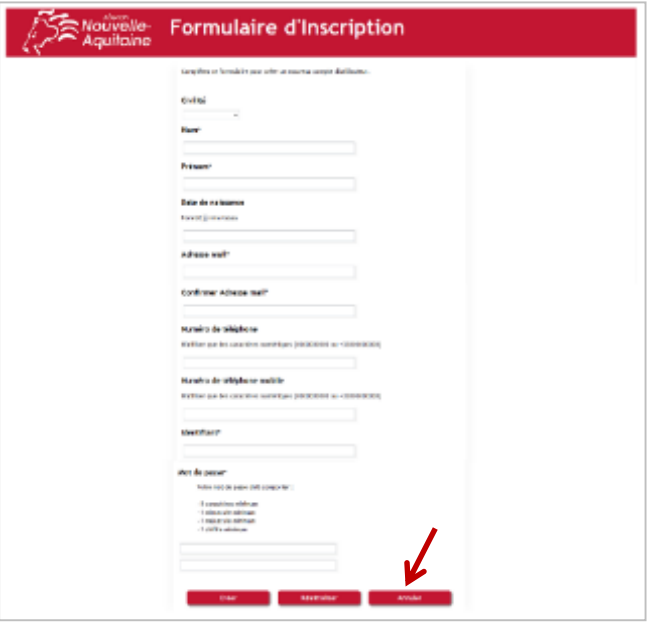

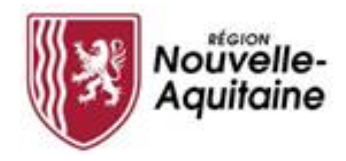

**N'oubliez pas de confirmer la création de votre compte** 

Une fois le formulaire soumis, une fenêtre s'ouvre et vous demande de saisir un code personnel pour vérifier votre identité.

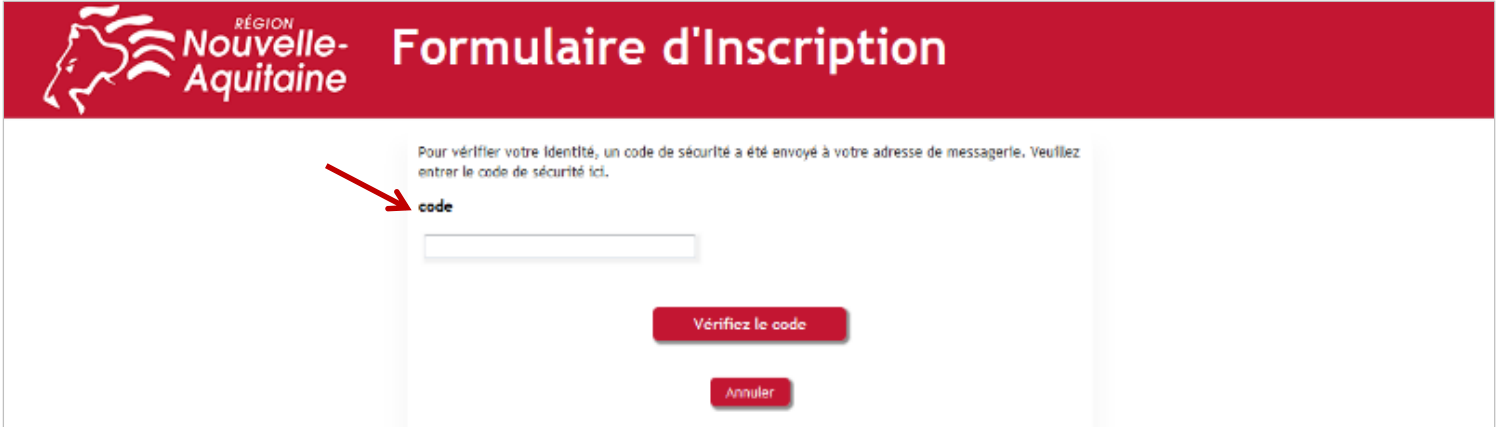

Ce code personnel vous est envoyé par mail à l'adresse indiquée dans le formulaire. Il convient alors de saisir ce code et de cliquer sur « Vérifier le code » pour valider votre inscription.

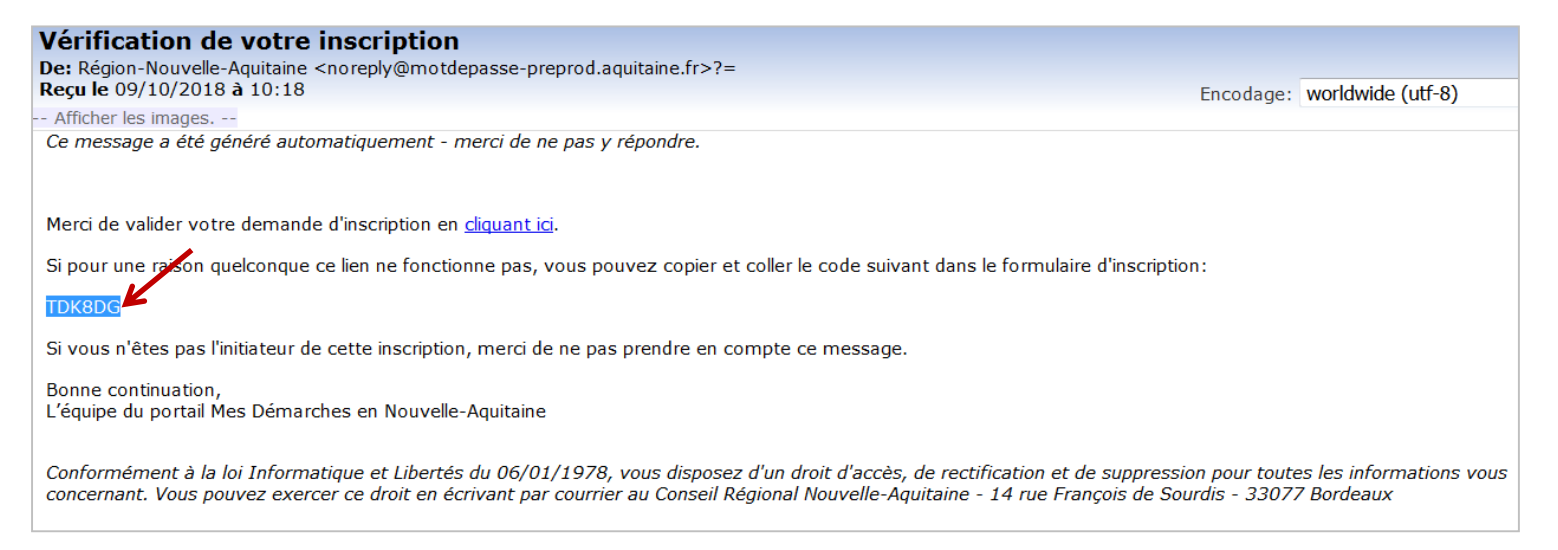

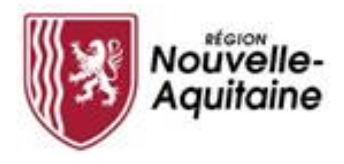

#### **Finaliser la création de votre compte**

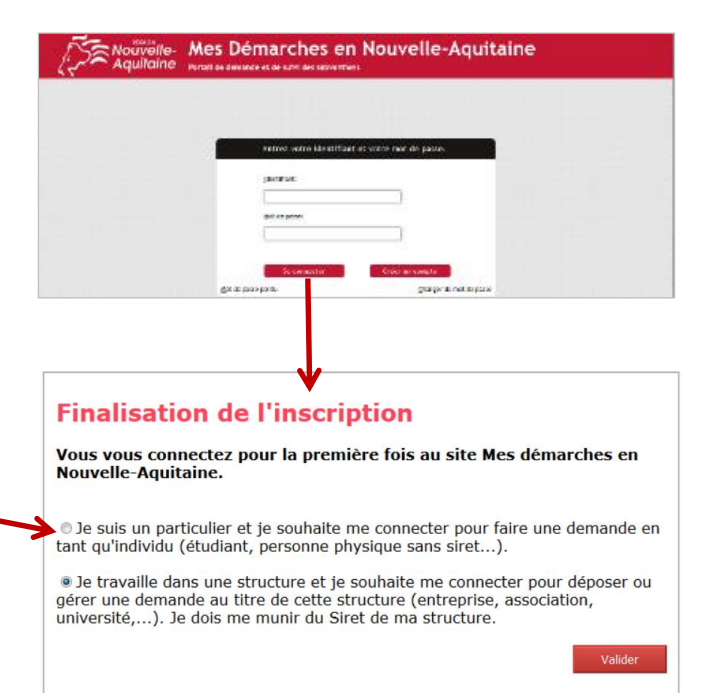

Vous pouvez maintenant vous connecter au site « Mes démarches en Nouvelle-Aquitaine » avec l'identifiant et le mot de passe que vous avez choisi précédemment.

A la 1ère connexion, il vous est demandé de déclarer votre statut (particulier ou structure). Choisissez « Je suis un particulier … ».

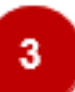

#### **C o m m e n t s e c o n n e c t e r à « M e s d é m a r c h e s e n N o u v e l l e - A q u i t a i n e »**

#### Saisissez vos identifiants et mot de passe

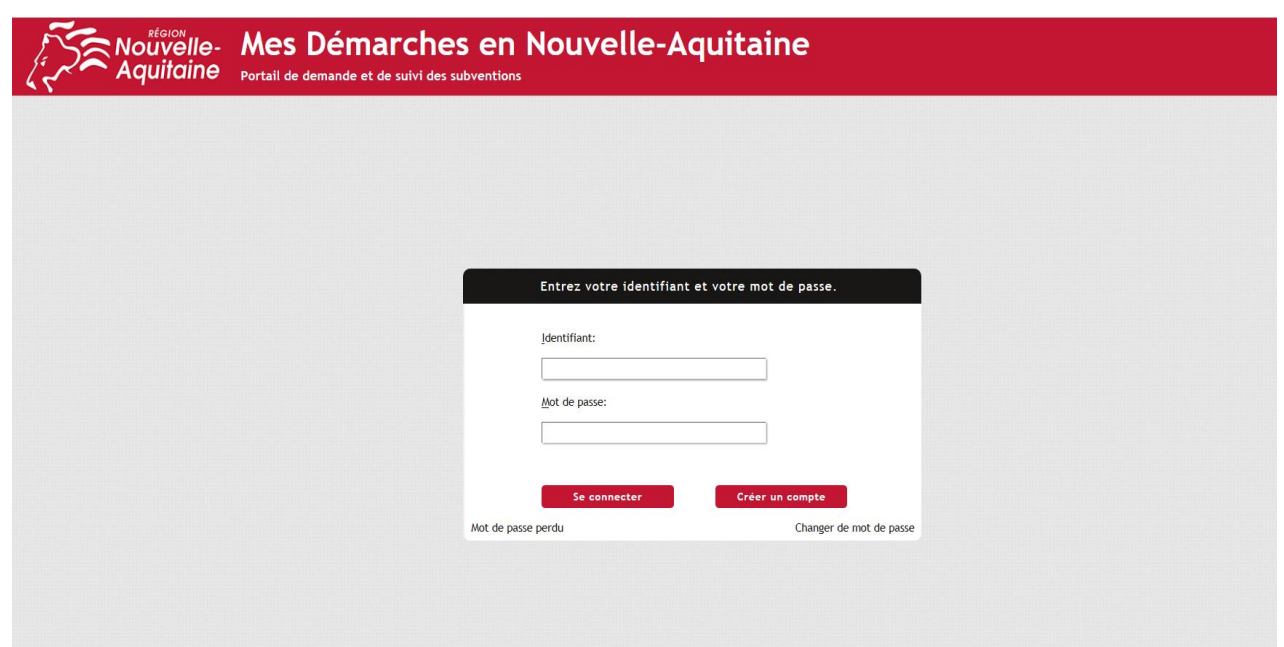

<span id="page-6-0"></span>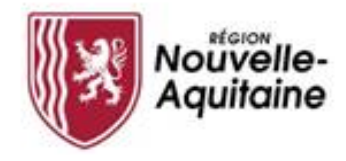

#### A c c é d e r a u formulaire de création d'une demande

Après la connexion, vous pouvez débuter la saisie de votre demande en cliquant sur le bouton **« Commencer la saisie »**

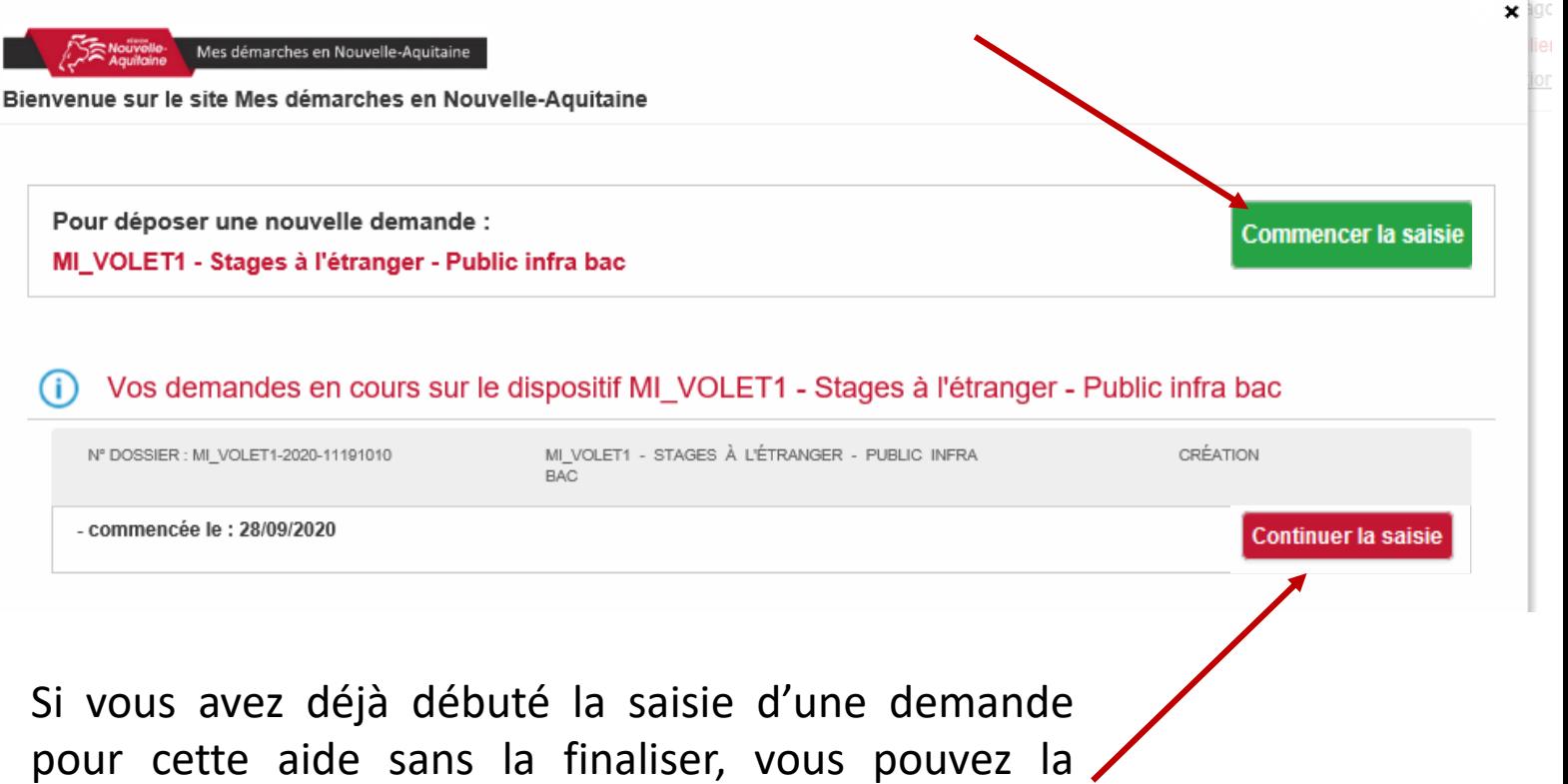

retrouver dans « **Vos demandes en cours**». En cliquant sur « Continuer la saisie » vous pourrez reprendre votre saisie là où vous l'avez arrêtée.

<span id="page-7-0"></span>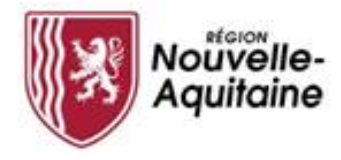

#### Compléter le formulaire de demande d'aide 5

Le formulaire comporte 3 ou 4 étapes (selon l'aide demandée) que vous devez toutes renseigner.

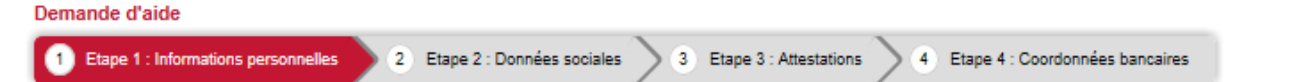

Au fil des étapes, les informations renseignées sont automatiquement enregistrées lorsque vous passez à la page suivante du formulaire en cliquant sur le bouton « Suivant ».

Vous pouvez interrompre et reprendre votre saisie en cliquant sur le bouton « Enregistrer et fermer » en haut ou bas de page qui entrainera l'enregistrement et la fermeture du formulaire.

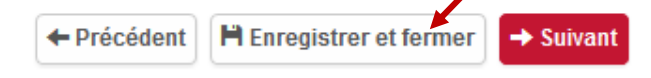

Pour reprendre la saisie d'un dossier en cours, vous devez cliquer sur le bouton 1 "Modifier ma demande", accessible depuis le tableau de bord du

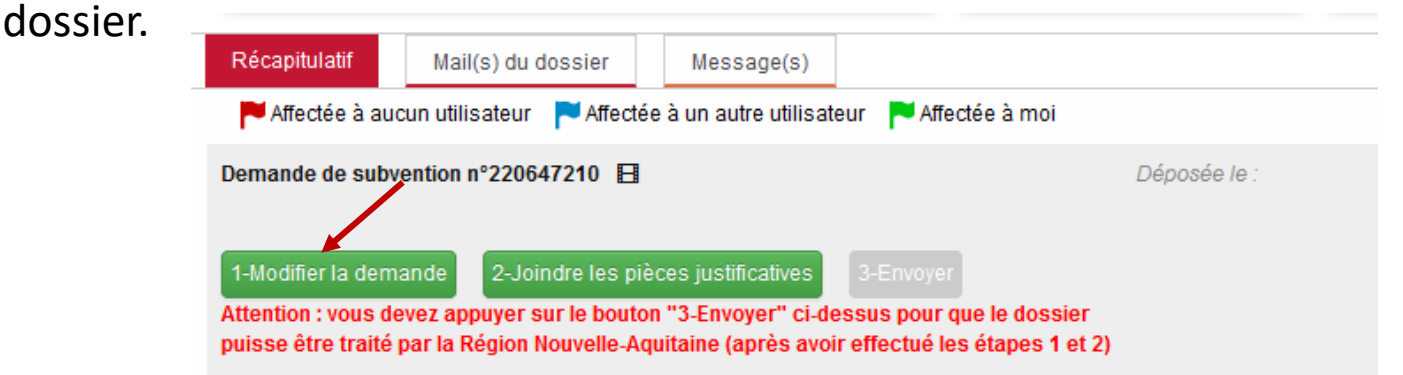

Lorsque vous avez renseigné l'ensemble du formulaire, cliquez sur le bouton « Saisie terminée » pour passer au dépôt des pièces justificatives.

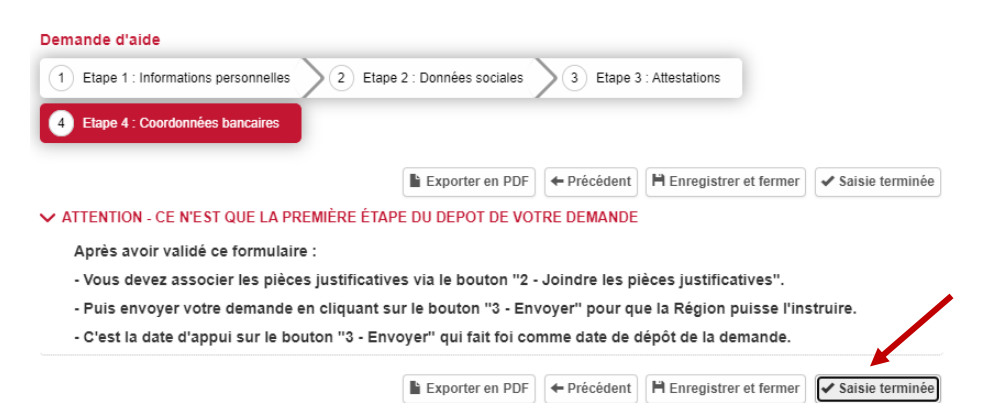

<span id="page-8-0"></span>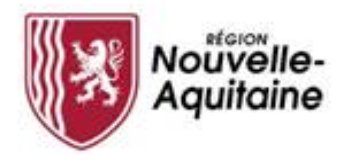

#### A jouter les pièces justificatives 6

Une fois le formulaire complété, téléchargez les pièces justificatives à joindre au dossier en cliquant sur le bouton « **Joindre les pièces justificatives** »

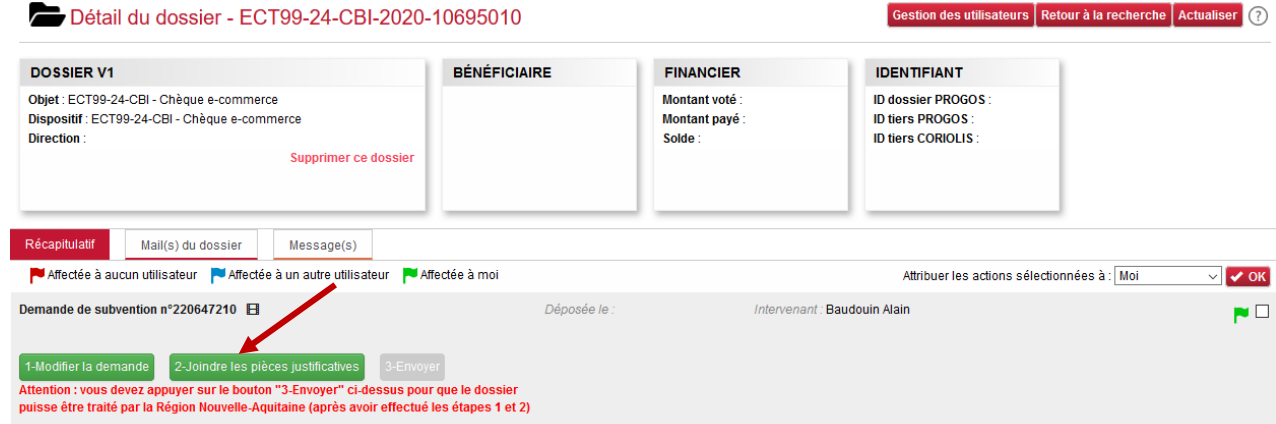

Une fenêtre s'ouvre et vous permet d'ajouter vos pièces justificatives.

Toutes les pièces attendues sont détaillées et doivent être déposées dans la zone de saisie adéquate.

Une fois déposé, vous pouvez visualiser, modifier, supprimer ou télécharger le document à partir ces icones à droite de l'écran :

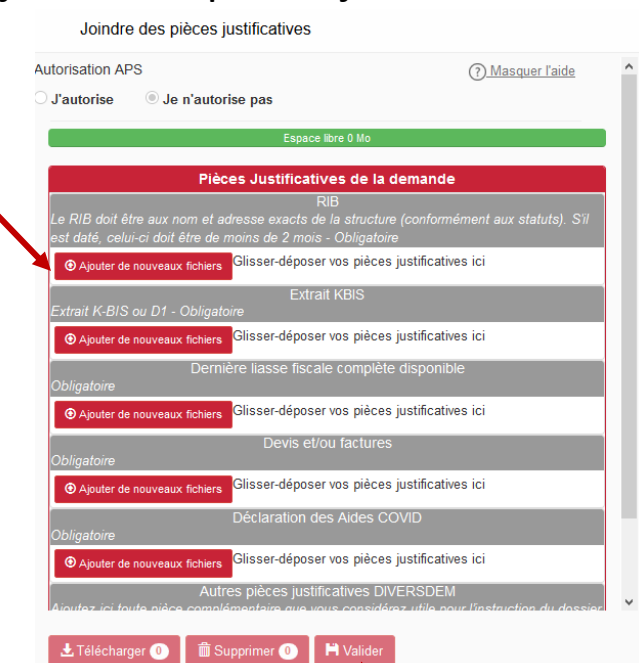

Quand vous aurez déposez toutes les pièces, cliquez sur Valider

Etape 2 - Validation des pièces justificatives

◎/面上

Vous avez ajouté des pièces justificatives à votre dossier. Vous avez la possibilité d'ajouter des pièces justificatives supplémentaires ou de modifier les pièces déposées tant que vous n'avez pas transmis votre dossier à la Région (étape 3)

Avant de finaliser cette étape, vous devez confirmer la validation des PJ

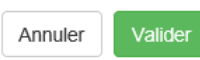

<span id="page-9-0"></span>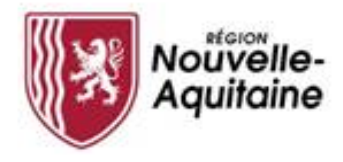

#### Finaliser le dépôt de la demande 7

Une fois le formulaire complété et les pièces justificatives intégrées, vous **devez cliquer sur l'étape 3 3-Envoyer** pour finaliser et envoyer votre demande d'aide à la Région Nouvelle-Aquitaine.

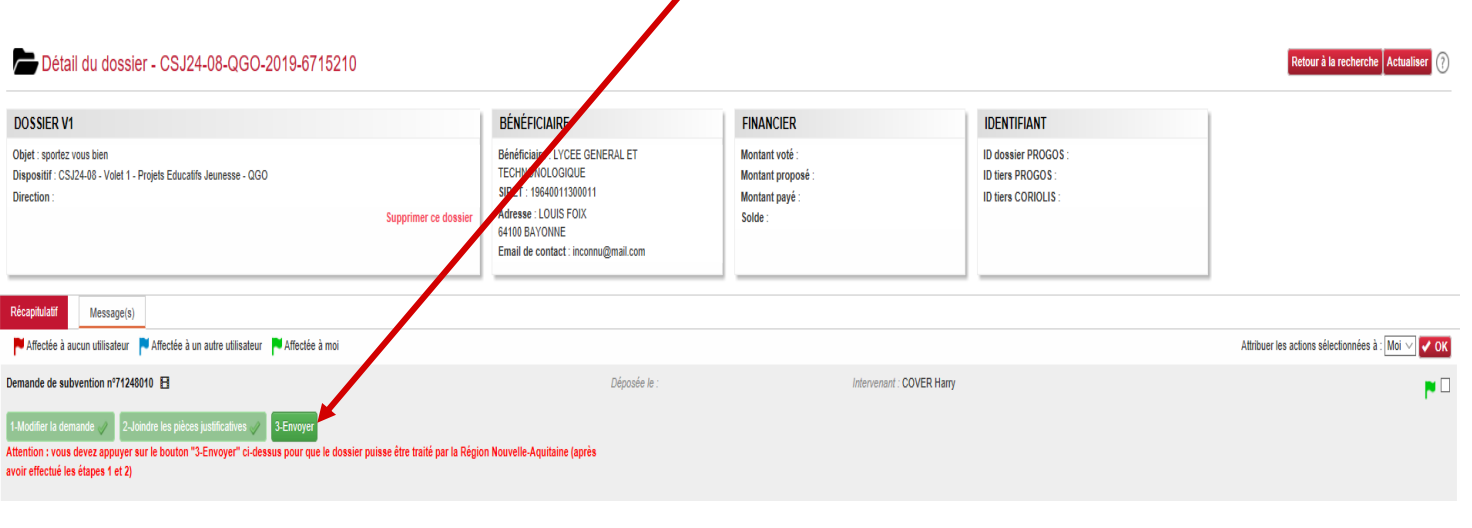

*Tant que vous n'avez pas cliquer sur il est toujours possible de revenir et modifier le formulaire de demande et/ou les PJ*

La ligne « Demande de subvention » est alors clôturée et envoyée à la Région pour instruction. A ce stade vous ne pourrez plus revenir sur votre demande.

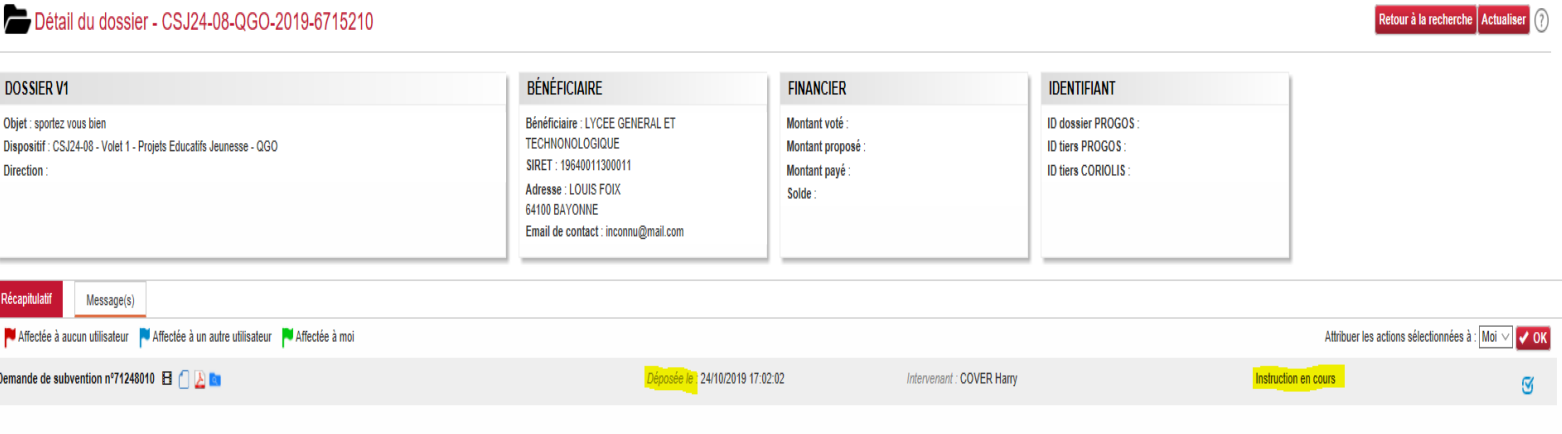

#### Votre demande est déposée et va être instruite

La demande sera instruite par la suite par un agent de la Région. 10 Vous recevrez un mail d'accusé réception de votre demande.

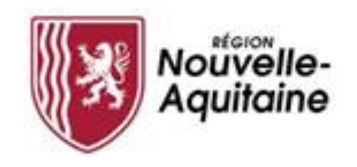

#### **Et après ? Accéder à la page d'accueil**

Vous pourrez accéder aux différents blocs « Mes dossiers, Mes informations, Le guide des aides, les Actions en attentes, Mes messages, Les actualités »

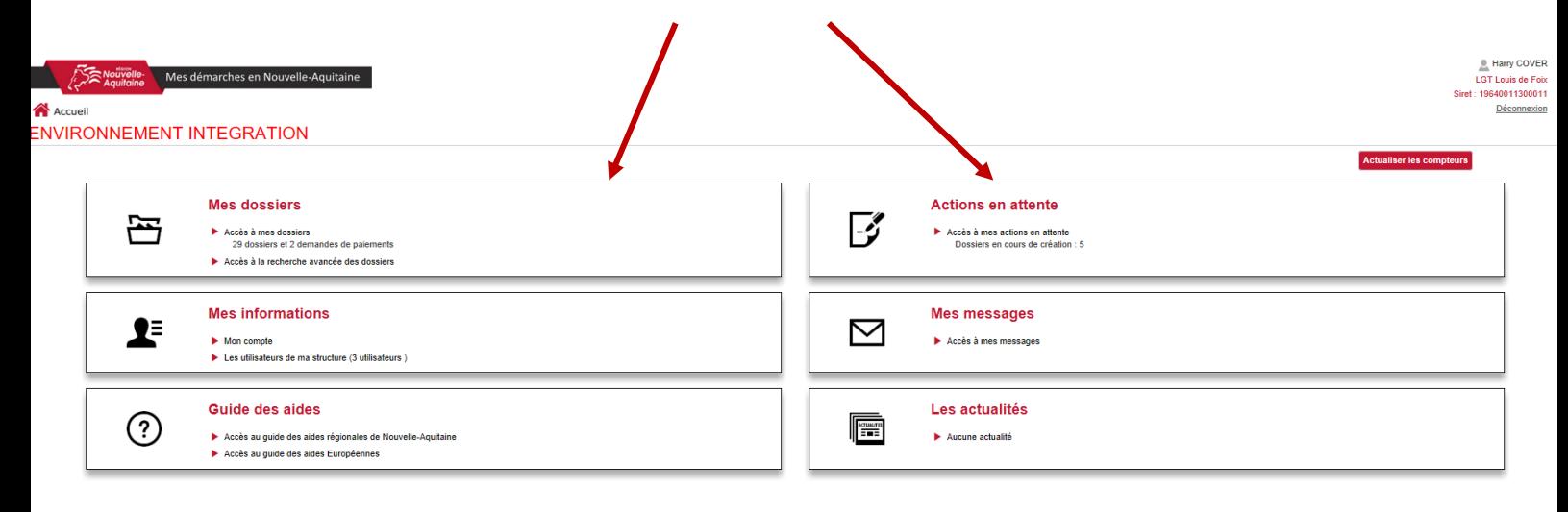

L'accès à « Mes dossiers » vous permet de voir l'avancement de vos dossiers

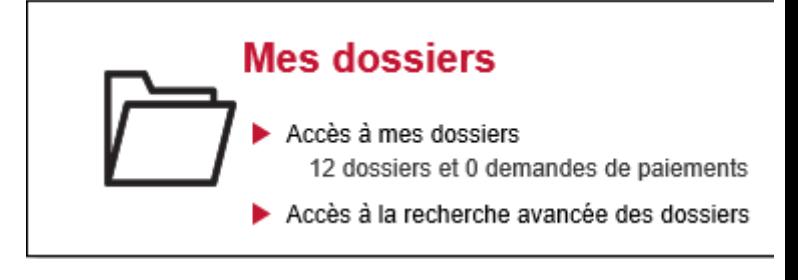

L'accès « Actions en attente » vous permet de voir les actions qui vous restent à finaliser sur vos dossiers

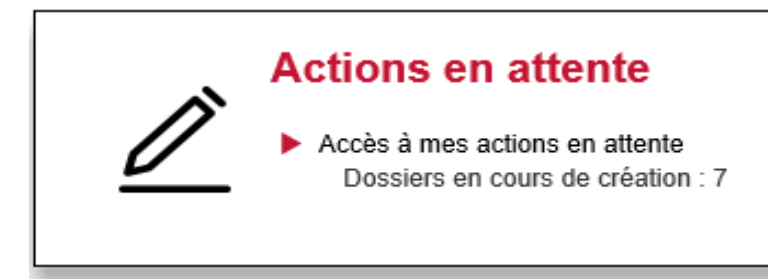

#### **Comment faire si j'ai perdu mon mot de passe ? 1/2**

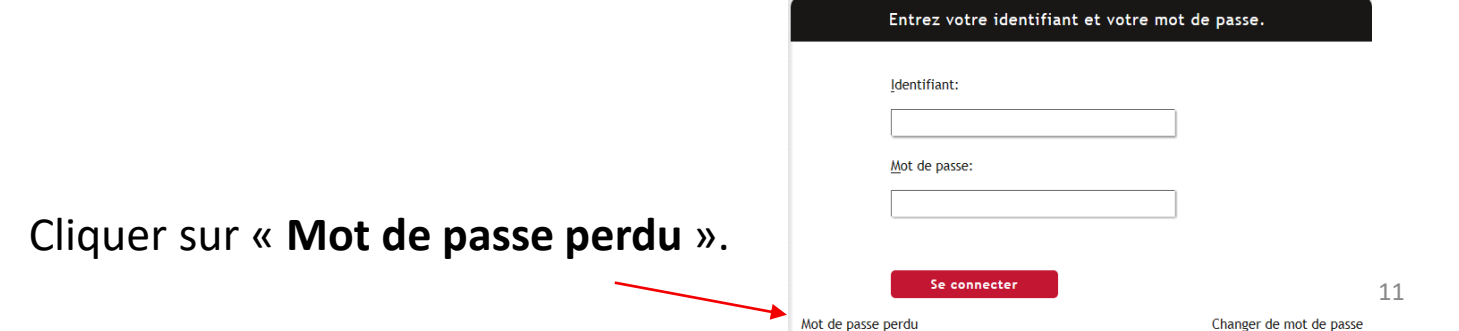

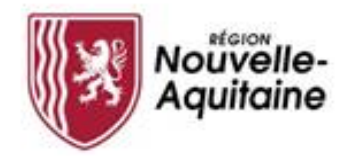

### **Comment faire si j'ai perdu mon mot de passe ? 2/2**

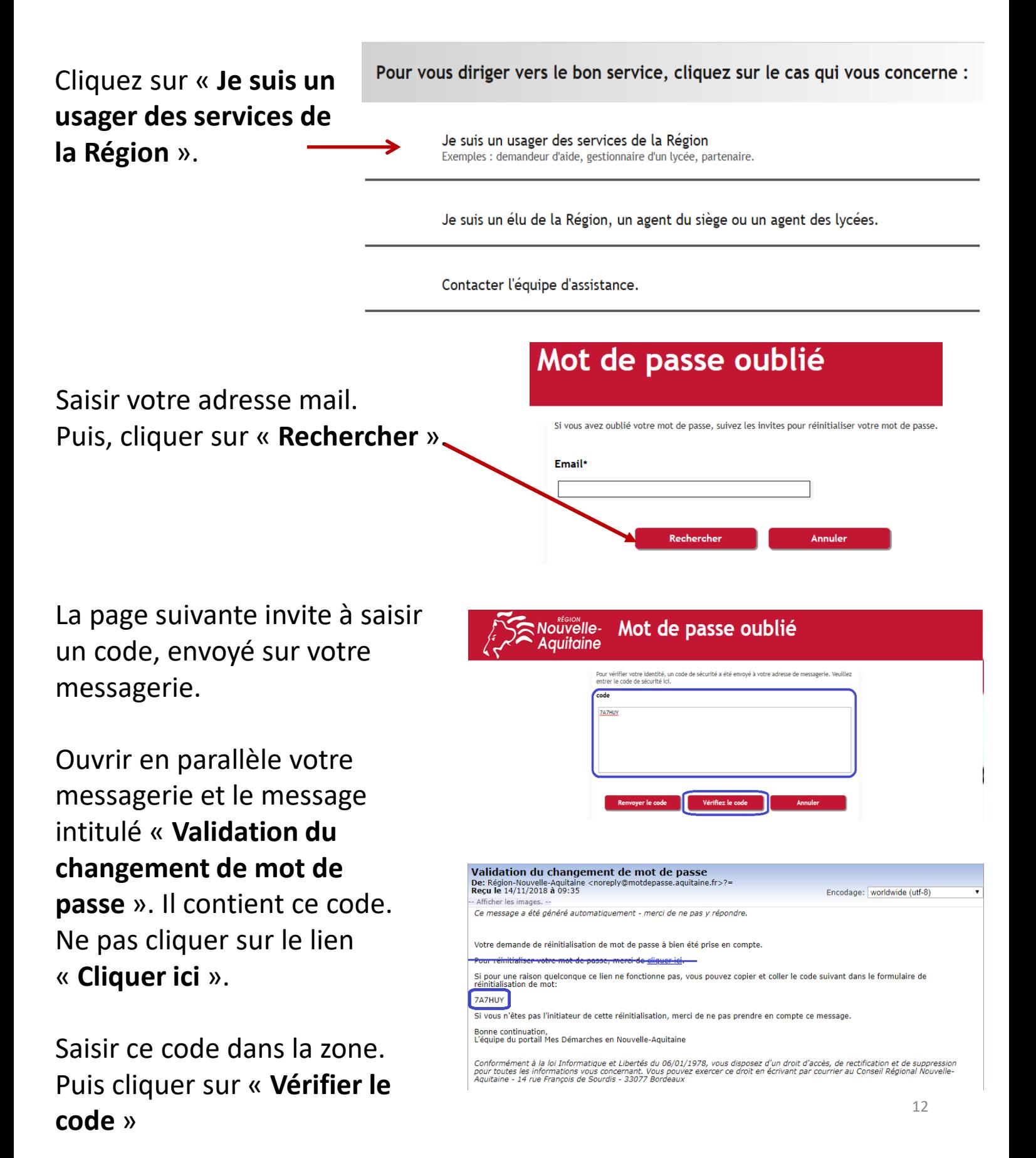

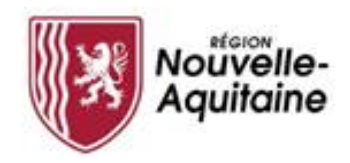

Saisissez votre nouveau « **Mot de passe** » & le « **Confirmer** ». Puis, cliquez sur « **Modifier le mot de passe** »

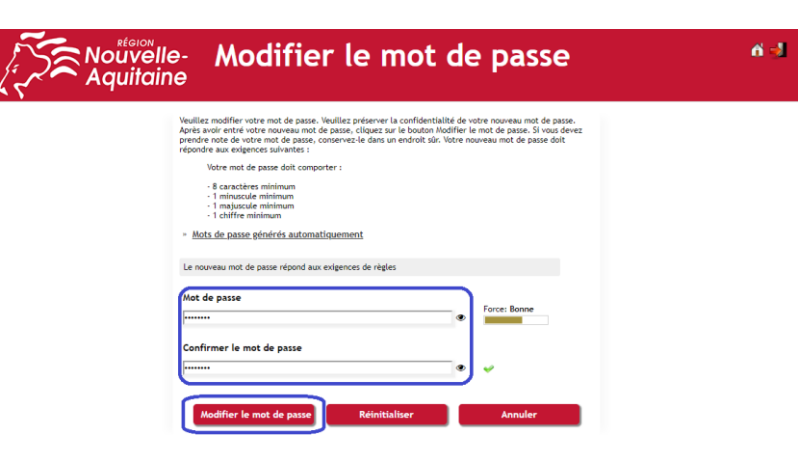

Le portail reprend votre identifiant et votre adresse mail. Cliquez sur « **Continuer** ».

Le portail finalise la procédure et affiche la page d'accueil « **Gestion des mots de passe** ». Ne vous identifiez pas sur cette page. Fermez l'onglet ou la fenêtre.

Accédez au portail « **Mes Démarches en Nouvelle Aquitaine** » en utilisant les liens du guide des aides.

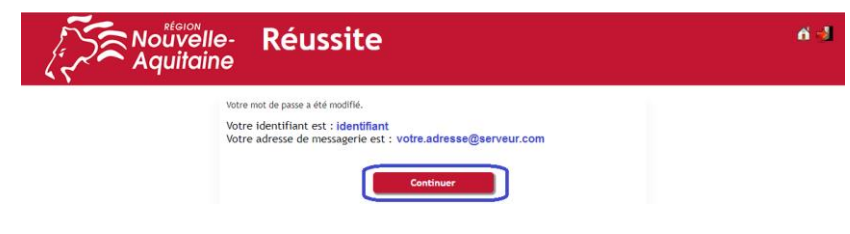

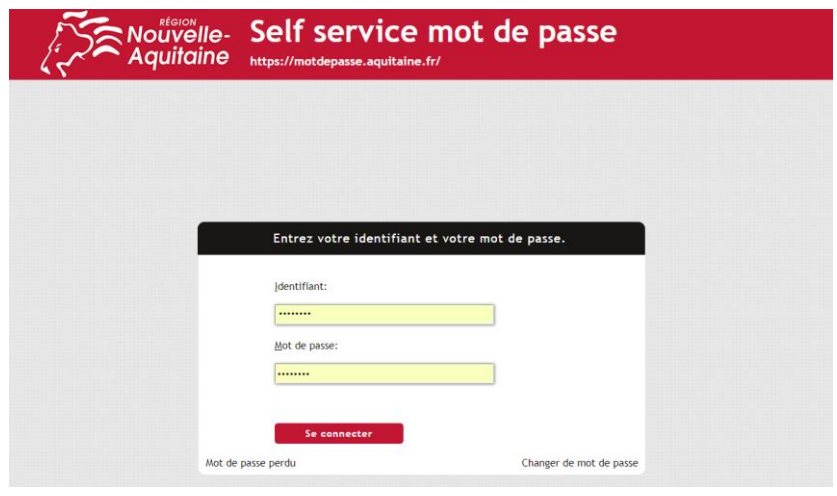

**En cas de problème, qui contacter ?**

**Le Service Relations aux Usagers de la Région Nouvelle-Aquitaine 05.49.38.49.38**

[info-accueil@nouvelle-aquitaine.fr](mailto:info-accueil@nouvelle-aquitaine.fr)